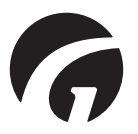

**GB/US . . . CLM Online**

**User manual – vers. 9.00**

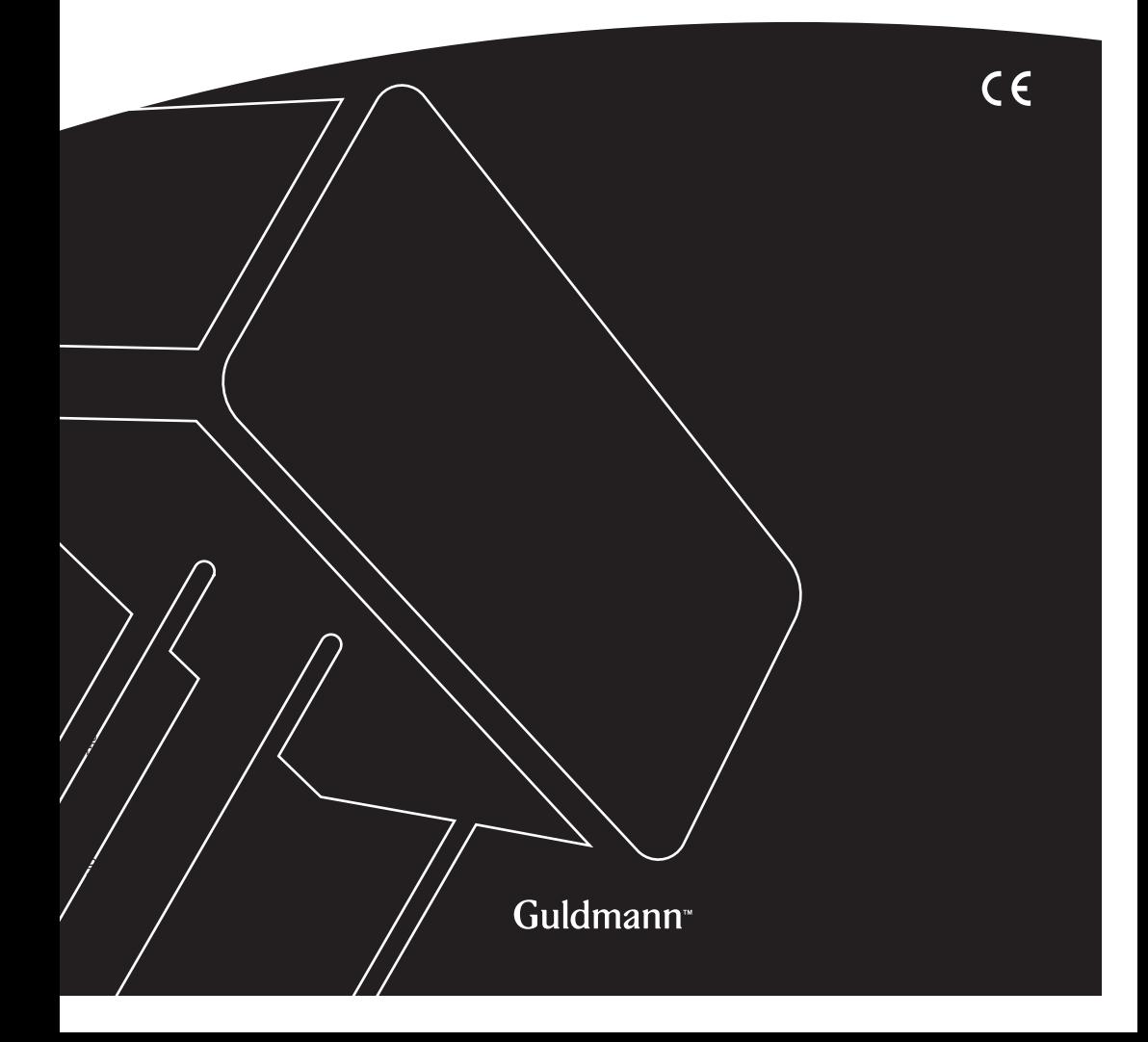

# **CLM Online**

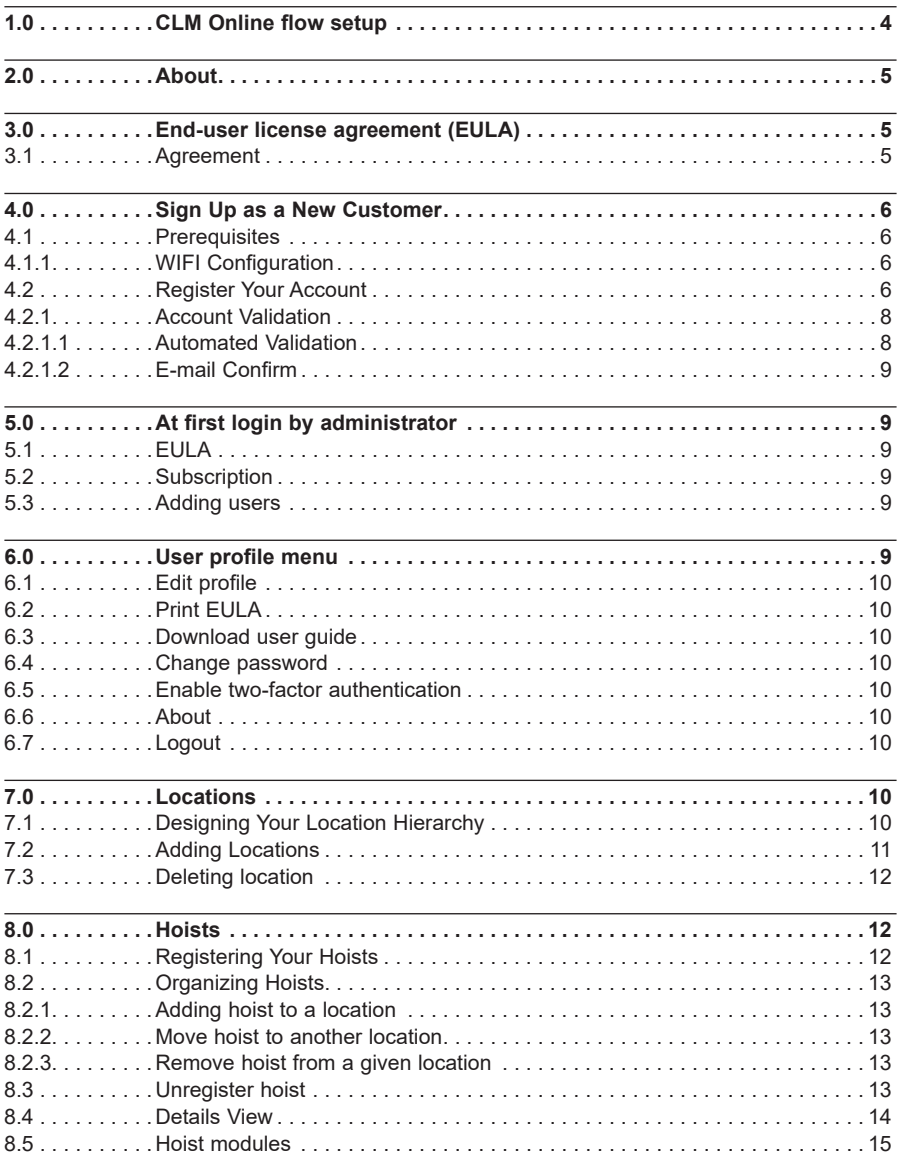

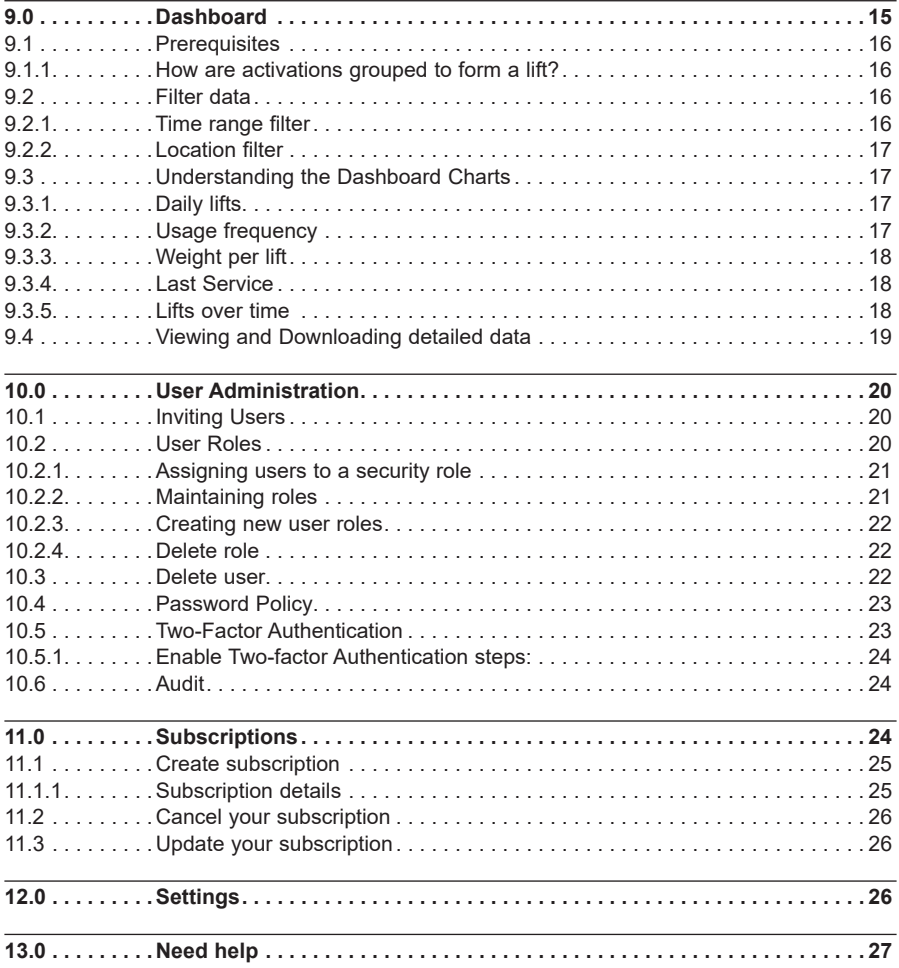

<span id="page-3-0"></span>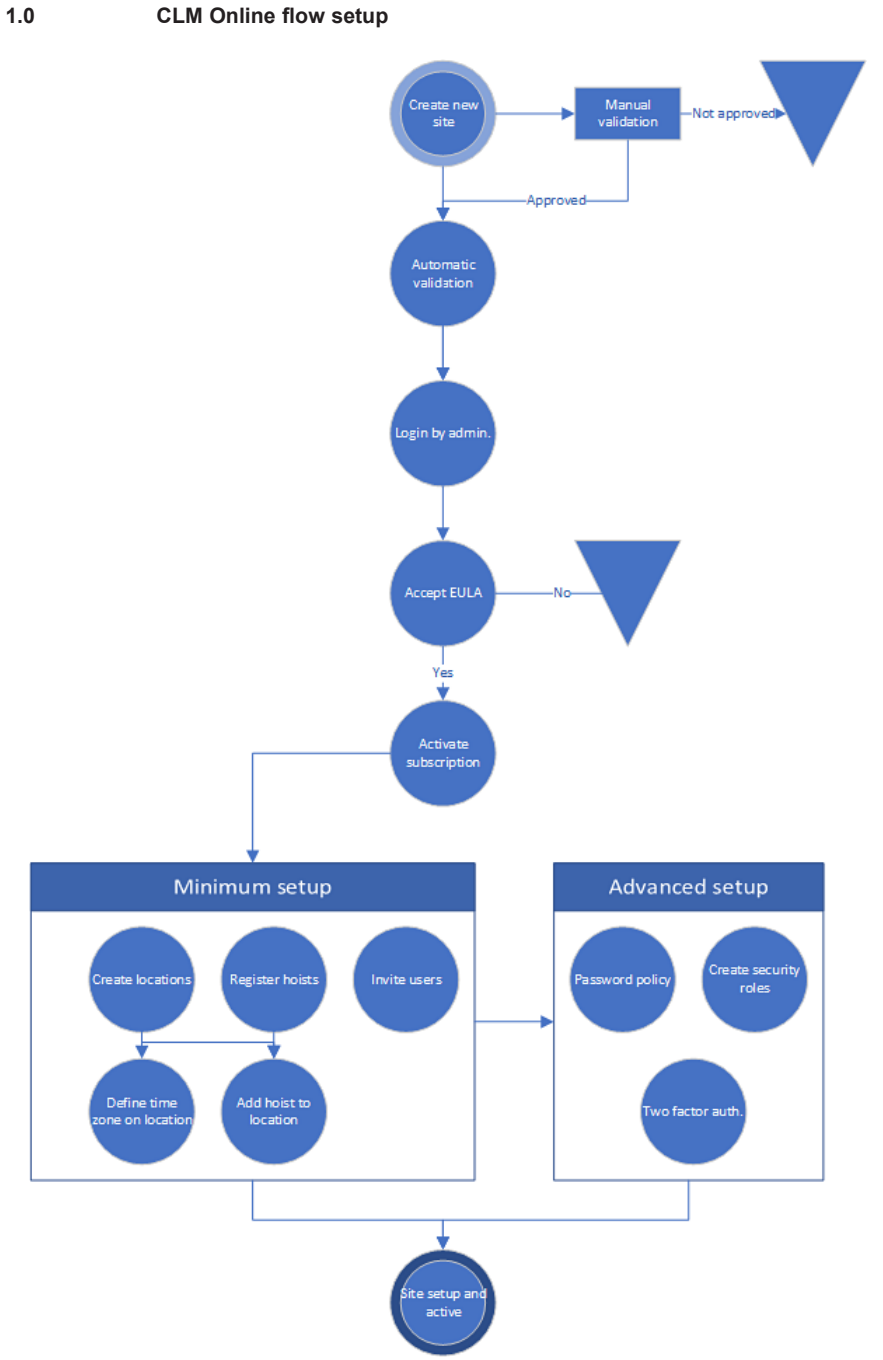

<span id="page-4-0"></span>The illustrated flow describes how to setup a complete new site, what is required (*Minimum setup*), and the what is optional (*Advanced setup*) and can be done anytime if desired.

The *Minimum* and *Advanced* items to setup, can be done in any order, but all parts of the *Minimum setup* box has to be fulfilled before having a functional site.

### **2.0 About**

Guldmann CLM Online is a web-based service offering from V. Guldmann A/S that collects and displays information about your hoist installations.

The service enables customers to get an overview of usage patterns for installed hoists including lift patterns, lift weights, service status and more, depending on added options.

# <span id="page-4-1"></span>**3.0 End-user license agreement (EULA)**

An end-user license agreement (EULA) is a license that gives a user the right to use a software application in some manner. EULAs are designed to enforce specific software use limitations. EULA can be downloaded [here](https://guldmann.prod.clm.guldmann.com/api/eula/eula) to use the software.

# **3.1 Agreement**

Users must accept the agreement before they continue to use the software. In case of updates to the EULA, the updated version will be presented to users, and must be accepted before access can be obtained to the site.

### <span id="page-5-0"></span>**4.0 Sign Up as a New Customer**

# **4.1 Prerequisites**

To be able to use the CLM Online services you need to have compatible hoists. A hoist is compatible if it has the following modules installed. Please contact your local reseller, if you want to upgrade current hoists with modules to use CLM Online functionality.

- CLM Module
- WIFI Module

# **4.1.1 WIFI Configuration**

An authorized service technician will need to configure the WIFI module in your hoists to utilize your existing WIFI infrastructure.

Please check with your technical support staff to determine if the hoists are already configured correctly at the time of installation.

# **4.2 Register Your Account**

Go to the address <https://prod.clm.guldmann.com/>in your preferred web browser<sup>1</sup>. Click the Register button.

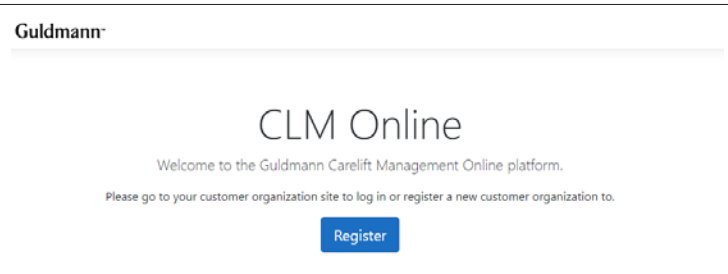

<sup>1</sup> Browsers supported include latest version of all evergreen browsers (Google Chrome, Mozilla Firefox, Microsoft Edge (Chromium), …)

Fill in your organization details. If you do not have states in your organization's country, simply fill in the name of the region or city.

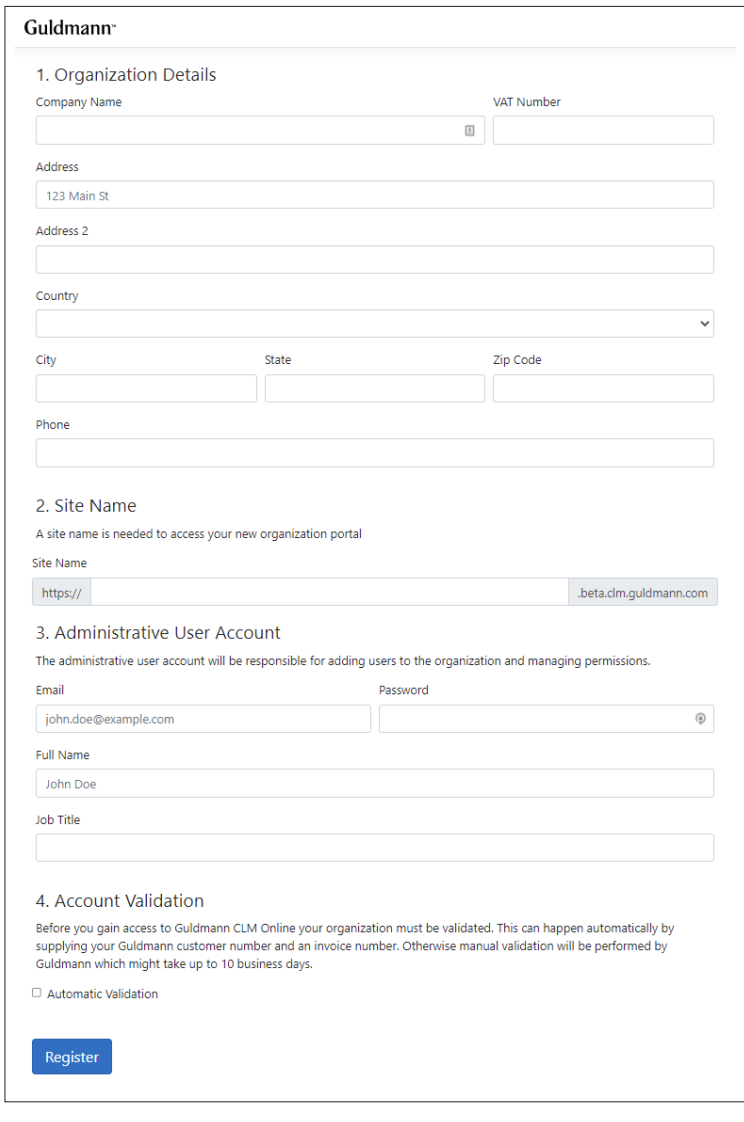

<span id="page-7-0"></span>The site name will provide you with a unique web address for you CLM instance. If your organization is named "Example Co." and you use "example" as a site name your CLM instance will be available at

*https://example.clm.guldmann.com/* 

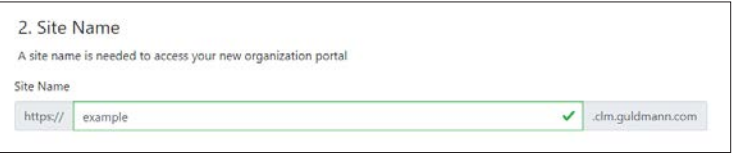

A green checkmark indicates that the site name is available.

No special characters are allowed in the site name, if typed by mistake or if a name already reserved is typed the input box will light up in red and will be marked with a cross.

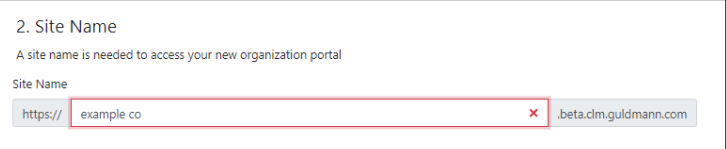

The administrative user account will be the first user account with access to your newly created CLM instance.

You will need this account to login and invite other users as well as other administrative tasks.

# **4.2.1 Account Validation**

To gain access to Guldmann CLM Online you will need to be a verified customer by Guldmann.

If you order directly from Guldmann you can use an automated validation process to gain access immediately.

On the other hand, if you do business with a local distributor you will need to wait for manual validation by Guldmann. It can take up to 10 business days, for the validation to complete. Once the validation has been approved or rejected, information will be given by email to the administrative account.

# *4.2.1.1 Automated Validation*

If you are a direct customer of Guldmann you can use the automated validation process. Check the "Automatic Validation" checkbox and provide your Guldmann customer number and a recent invoice number, for the system to use to validate you as a customer, both customer and invoice number can be found on a recent invoice from Guldmann, the account number given at this point, will be the registered invoice account for subscription payment.

# <span id="page-8-1"></span><span id="page-8-0"></span>*4.2.1.2 E-mail Confirm*

To complete the registration, an email is sent to the address provided as administrative contact. The email contains a link to confirm the account.

The validation must be performed within 24 hours, otherwise a new confirmation mail must be requested, this can be done from the login page at site address [https://\[site name\].clm.guldmann.com](https://[site name].clm.guldmann.com).

**Please note:** If you haven't received the confirmation e-mail within minutes, please check your SPAM-filter, or contact your IT-department for further assistance.

The sender address is<noreply@guldmann.com> on all e-mail messages originating from the CLM online platform.

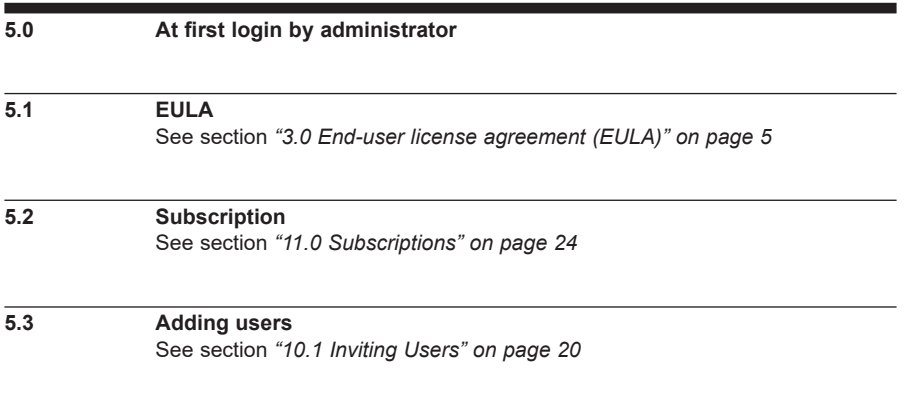

# **6.0 User profile menu**

When logged in to CLM online, click the users profile badge, found in the upper right corner, to open the menu.

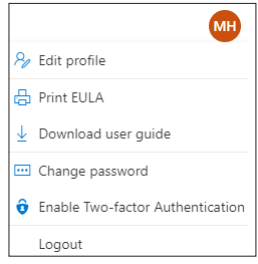

<span id="page-9-0"></span>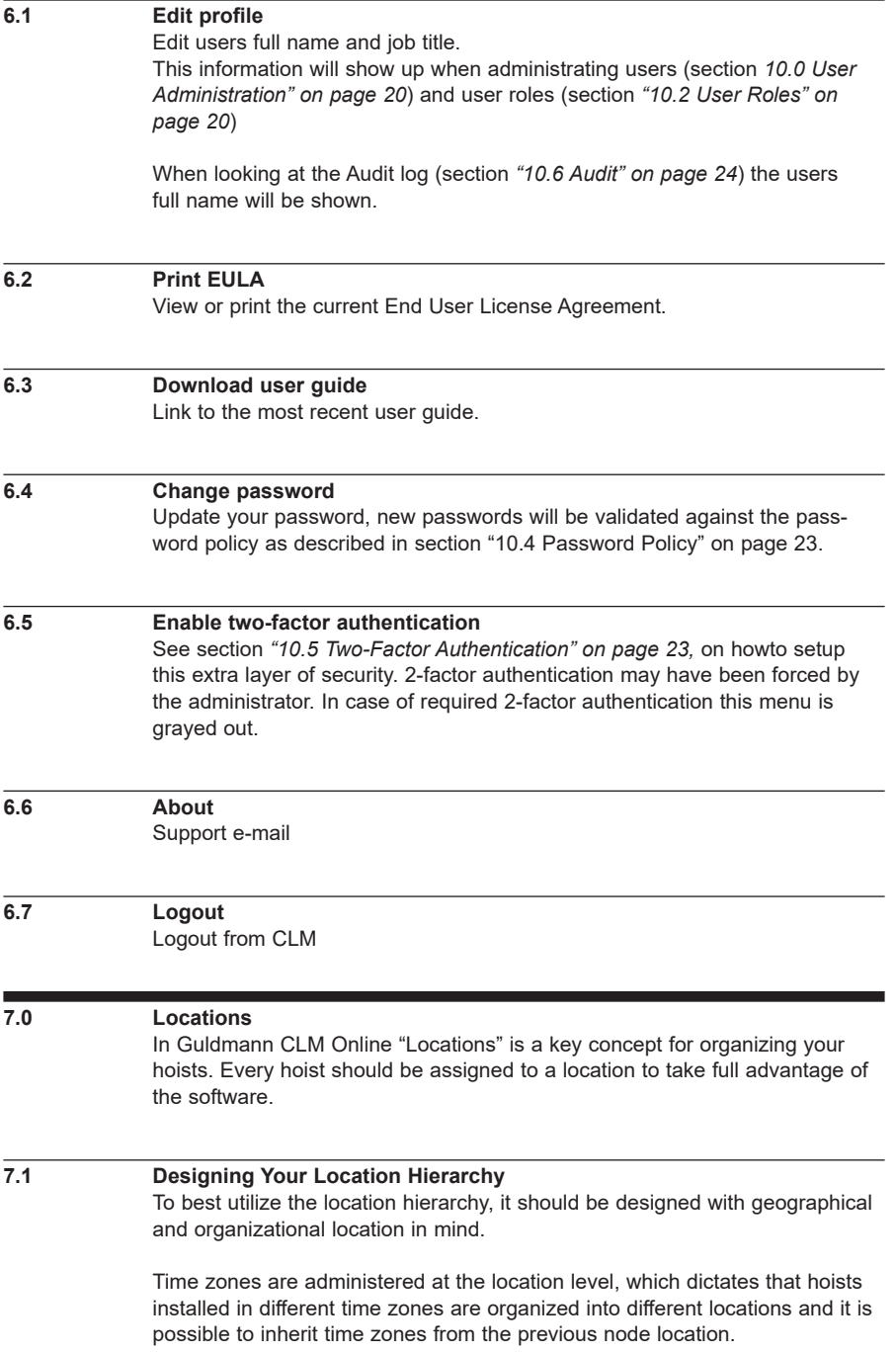

<span id="page-10-0"></span>If "Inherit time zone" is unselected a specific time zone can be assigned to the location, be aware that any location below this location, will inherit the chosen time zone.

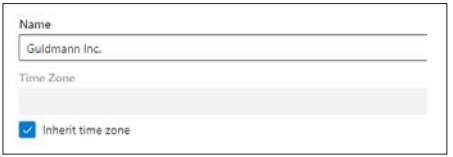

User / role permissions, too, are administered at the location level. This means that it is possible to allow or deny a user permission to see specific data only at a location level and not for individual hoists.

A good hierarchy could be

*Country > State > City > Facility > Floor > Section > Room* 

Feel free to simplify and adapt to your organization by removing parts of the hierarchy but keep a similar relationship between the different locations.

# **7.2 Adding Locations**

By default, there are no locations in a newly registered account. To start adding locations go the "Locations" page found in the left-side menu in the "Administration" section.

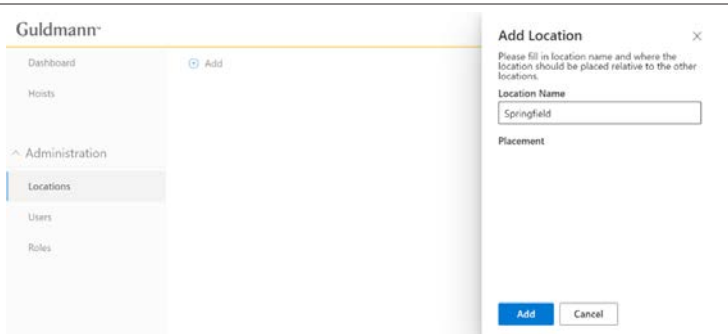

Click the "Add" button to add your first location.

Fill in the name of the location and click "Add".

To add another location beneath the newly added location, click "Add" again, fill in the location name, and select the location you just added as the "Placement".

# <span id="page-11-0"></span>**7.3 Deleting location**

A location can be deleted, select the location, and click the Trash bin, deleting a location must be confirmed, pay attention that if any location(s) exists below the one to delete, in the location structure, they will be removed as well.

Hoists belonging to this, or any sub location, needs be to re-assigned a location, no hoists will be deleted, by maintain the location tree.

# **8.0 Hoists**

#### **8.1 Registering Your Hoists**

To register your hoists with your CLM site, click the "Hoists" menu item at the left navigation menu. Proceed to click "Register Hoist".

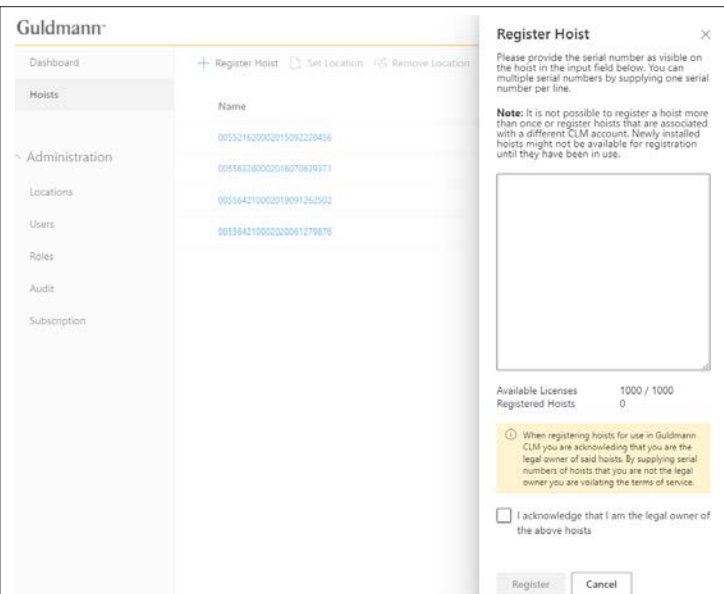

Collect the serial numbers printed of the product label of your hoists and type them in the text field – one per line. Errors can occur and a detailed error description will prompt, when registering. Examples of errors would be.

- No activations received from hoist
- Hoist already activated
- Etc.

### <span id="page-12-0"></span>**8.2 Organizing Hoists**

Hoists should be organized into locations to take full advantage of the system. Hoists not assigned to a location will not show as data on the dashboard, and neither have time zone rules applied.

It is not possible to assign security rules to individual hoists.

# <span id="page-12-1"></span>**8.2.1 Adding hoist to a location**

To add one or more hoist to a location, open the Hoists menu in the left side, select the hoist(s) you want to assign a location, and click "Set Location". The location tree defined will show in the right side, click the desired location and select "Assian".

After a few minutes the lifts from assigned hoists will show up on the dashboard. Depending on the number of activations and hoists added, it could take several minutes to recalculate their lifts due to correction of by time zone, defined by the location.

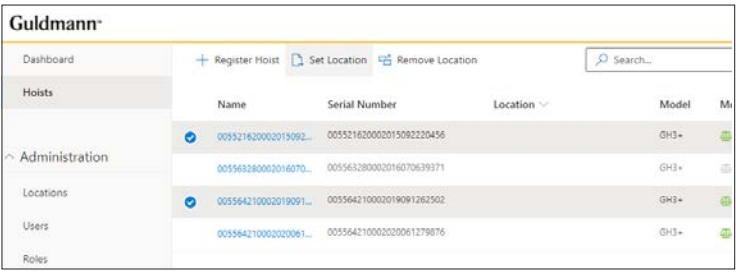

# **8.2.2 Move hoist to another location**

One or more hoist can be moved to another location by following the principle in *["8.2.1 Adding hoist to a location" on page 13](#page-12-1).*

# <span id="page-12-2"></span>**8.2.3 Remove hoist from a given location**

One or more hoist(s) can be removed, from their defined location, selectin the hoists in the "Hoist" menu and click "Remove Location", if no location is given on a hoist, data from this hoist will not be visible on the dashboard.

# **8.3 Unregister hoist**

It is not possible to delete a registered hoist from the system, once registered the registration is permanent.

If for any reason a hoist and data should be removed from the dashboard, this can be accomplished by removing the location information from this specific hoist, see *["8.2.3 Remove hoist from a given location" on page 13.](#page-12-2)*

# <span id="page-13-0"></span>**8.4 Details View**

To see more details about individual hoists, you can bring up the hoist details panel, do so, by clicking on the hoist in the "Name" column.

The details panel will show all available information about the hoist. Examples are:

- Service information (if equipped with service module)
- Information about communication, will always show in UTC (Coordinated Universal Time) time
- Model
- Location
- Working load
- Etc.

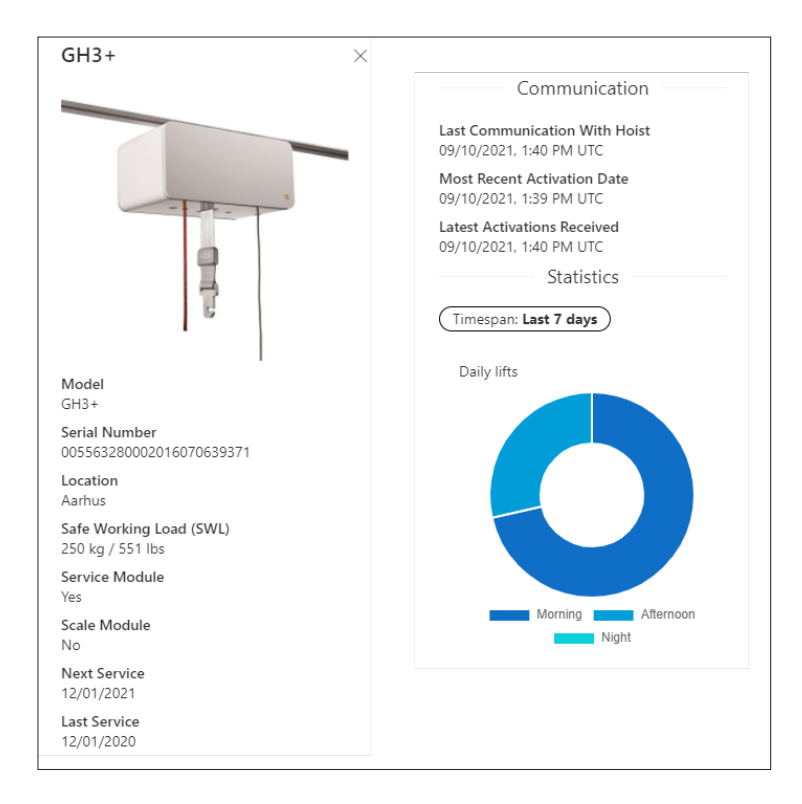

### **8.5 Hoist modules**

In views, where either data or hoist is shown, icons will show, to indicate what modules the particular hoist contains.

Two different modules are available, which is Service and the scale module.

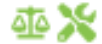

If a hoist has the module installed, the icon will show in green, otherwise it'll be grayed out.

# **9.0 Dashboard**

When locations and hoists has been configured and setup, the dashboard will show lifts and service information, based on the filter criteria as defined in the top of page, and only for locations that are allowed in the user's security "Role".

The dashboard will always show, as the main page, and displays a visualization of your hoist data.

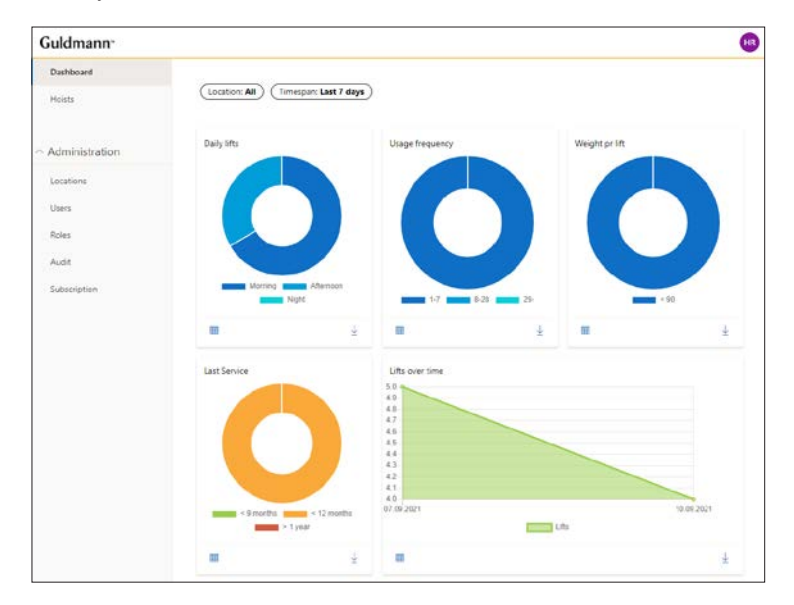

<span id="page-14-0"></span>

# <span id="page-15-0"></span>**9.1 Prerequisites**

Data send from hoists are defined as activations $2$ , these activations are "washed" and grouped into lifts by our data indexer, before lifts can be shown on the dashboard, depending on the amount of information received from hoists, the indexer can be delayed several minutes, and you might not expect the lifts to be a live view.

# **9.1.1 How are activations grouped to form a lift?**

All activations registered, with a weight less than or equal to 5 kilograms, are dismissed and will not be grouped into any lift.

- Activations performed that are **less than 60** seconds between each other, are grouped into a lift.
- The **weight** of lift is the maximum weight in kilogram, on any of these grouped activations.
- The **duration** of the lift is calculated as ((*[Start time of last activation]* + *[Duration of activation]*) – *[Start time of first activation]*) the result will show in seconds.
- The **height** of a lift is defined by a summing all heights/activation, the result will be in centimeter.

# **9.2 Filter data**

You can filter the view of the dashboard, to show specific locations and limit the data to certain time range.

# **9.2.1 Time range filter**

The filter timespan, filter data belonging to the selected filter value

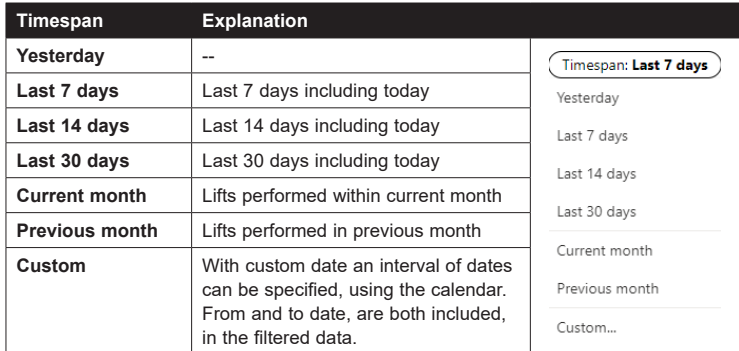

Activation is defined as a push on the up button, on the hoists hand control, and each activation has the following information attached, weight measured in kilogram, height lifted in centimeter, duration of activation in seconds and the activation start time and date.

# <span id="page-16-0"></span>**9.2.2 Location filter**

By using the location filter, a given subtree of the location tree can be filtered out.

If the location selected, contains any sub-locations, data from sub-location will be included in the result, only one location can be selected.

The list of location will respect the security setup, and therefore only show location where access has been granted as defined in *["10.2.1 Assigning](#page-20-1)  [users to a security role" on page 21](#page-20-1)*.

# **9.3 Understanding the Dashboard Charts**

### **9.3.1 Daily lifts**

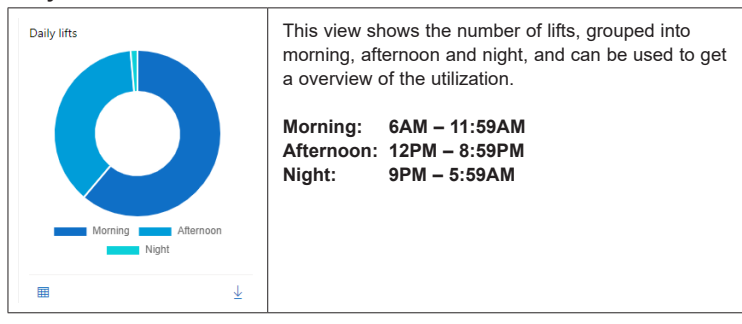

**9.3.2 Usage frequency**

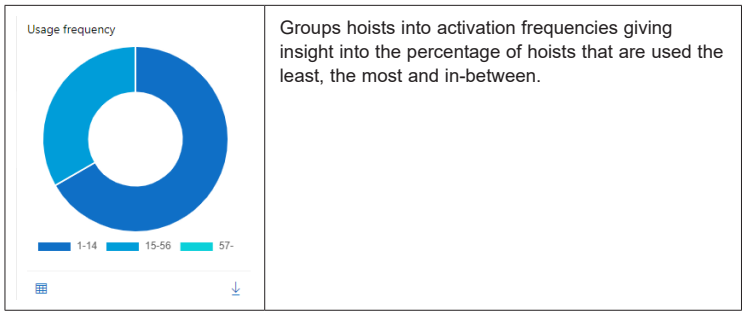

# <span id="page-17-0"></span>**9.3.3 Weight per lift**

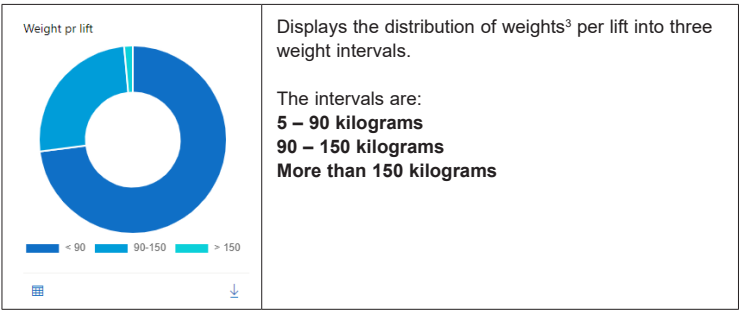

#### **9.3.4 Last Service**

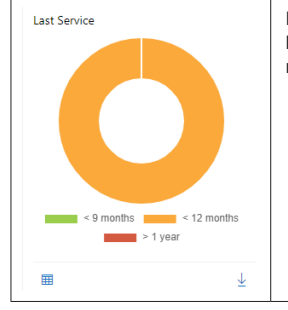

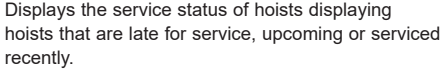

#### **9.3.5 Lifts over time**

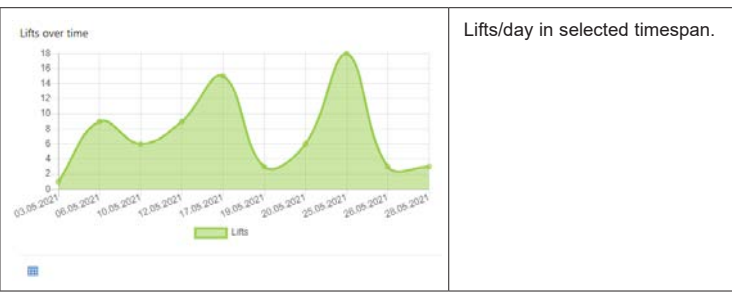

<sup>3</sup> Some weights might be estimated, this happens when a hoist does not contain the scale module, and the weight registered, is based on the hoists power consumption when lifting, and therefore some variations is expected.

#### <span id="page-18-0"></span>**9.4 Viewing and Downloading detailed data**

Beneath each chart on the dashboard, there are two buttons – one to view the data the chart is based on, and one to download the data as a CSV or Excel file.

# $\overline{\mathbf{H}}$  View data using a data table

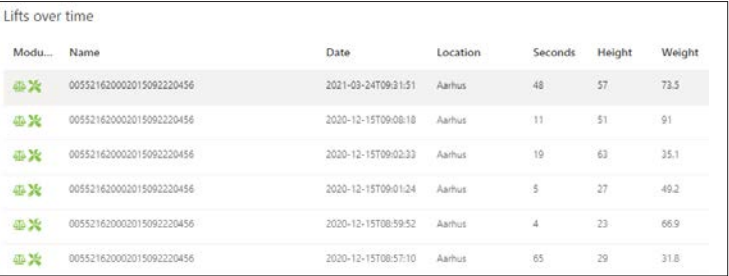

#### Download CSV file (comma-separated)

```
HoistSerialNo, Date, LocationName, Seconds, Height, Weight, DisplaySerialNo
005521620002015092220456,03/24/2021 09:31:51,Aarhus,48,57,73.50,005521620002015092220456
005521620002015092220456,12/15/2020 09:08:18, Aarhus, 11, 51, 91.00, 005521620002015092220456
005521620002015092220456,12/15/2020 09:02:33,Aarhus,19,63,35.10,005521620002015092220456
005521620002015092220456,12/15/2020 09:01:24, Aarhus, 5, 27, 49.20, 005521620002015092220456
005521620002015092220456,12/15/2020 08:59:52,Aarhus,4,23,66.90,005521620002015092220456
005521620002015092220456,12/15/2020 08:57:10,Aarhus,65,29,31.80,005521620002015092220456
005521620002015092220456,12/15/2020 08:54:39, Aarhus, 2, 9, 6.10, 005521620002015092220456
```
Download Excel file, localization defined, by the client device.

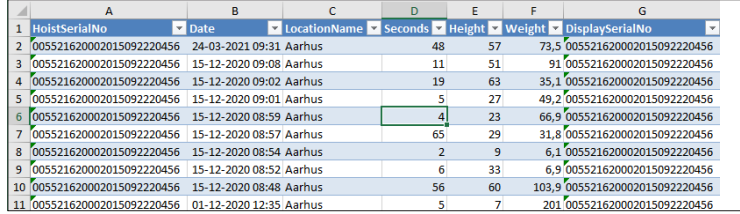

#### <span id="page-19-2"></span><span id="page-19-0"></span>**10.0 User Administration**

If you are assigned an administrator role you can manage the users that have access to the system. Click the "Users" link in the left side menu underneath "Administration".

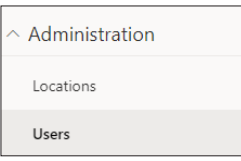

# <span id="page-19-1"></span>**10.1 Inviting Users**

To invite new users, simply click the "Invite" bottom, at the top of the users administration page, a panel will appear where you fill in the email address of the person you want to invite.

If more users should be invited, click the plus for every user.

Invited users will receive a confirmation e-mail, that needs to be accepted within 24 hours se *["4.2.1.2 E-mail Confirm" on page 9,](#page-8-1)* to gain access.

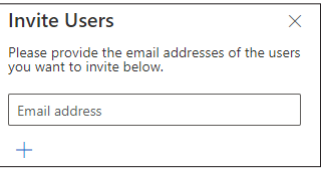

#### <span id="page-19-3"></span>**10.2 User Roles**

Roles determine what kind of access your users have and which data they can see.

2 different roles "User" and "Administrator" are predefined in the system.

Users assigned to the "Administrator" role, gets full access to all data and will be able to do all administrative tasks, such as register hoists, create roles, invite users and so on.

Users assigned the "User" role, gets read access to all locations and can see any lifts, collected in the dashboard.

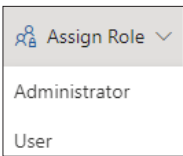

When new users are invited, it is important to assign them a role in CLM Online, this can be done immediately after sending the Invite, by a person in the "Administrator" role.

# <span id="page-20-1"></span><span id="page-20-0"></span>**10.2.1 Assigning users to a security role**

To assign users to roles mark the users in the users' page by clicking the circle to the left of the usernames and click "Assign Role". Users can only be assigned a single role at a time.

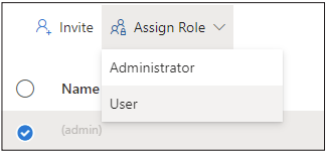

Assign Allow users to view locations by assign 'allow' role to the chosen location.

# **10.2.2 Maintaining roles**

Roles can be maintained in the "Roles" menu, found in the administration section on the left side.

A role is defined by a name, and a list of locations where "allow" or "deny" permission is assigned.

It is not possible to change or update the "administrator" role.

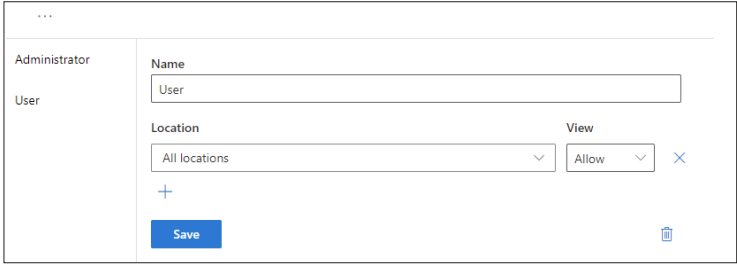

By default, the "user" role has view access on any location, this can be updated.

# <span id="page-21-0"></span>**10.2.3 Creating new user roles**

A new role can be defined by clicking the 3 dots in top of the "Roles" page, and select "Add Role"

- 1. Name the new role<br>2. Click "Save"
- Click "Save"
- 3. Select the new role<br>4. Add locations to this
- 4. Add locations to this role by clicking  $+$ <br>5. Define either "Allow" or "Deny" to the
- 5. Define either "Allow" or "Deny" to the added location.
- 6. When finished click "Save"<br>7. Assign users to the newly of
- 7. Assign users to the newly created role as described in *["10.2.1 Assigning](#page-20-1)  [users to a security role" on page 21](#page-20-1)*

# **10.2.4 Delete role**

All roles except the "Administrator" role can be deleted, by clicking the role name, and afterwards clicking the Trash bin. Deleting a role has to be confirmed. If users are assigned this role, please be aware that they loose access to CLM-Online until they are assigned a new or other role in the system, see *["10.2.1 Assigning users to a security role" on page 21.](#page-20-1)*

### **10.3 Delete user**

An administrator in the system can delete users, the delete user function is found to the right of any username, by clicking the 3 dots. The deletion must be acknowledged, by clicking OK.

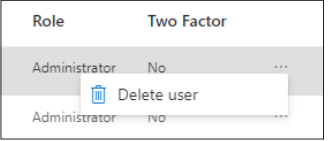

# <span id="page-22-1"></span><span id="page-22-0"></span>**10.4 Password Policy**

You can setup requirements on password complexity, and minimum length in the password policy dialog.

To open the dialog, click the lock icon in the top right corner of the user administration page, and click password policy. Password policy, can only be managed by a user in the "Administrator" role.

By defining a Password policy it can be assured that accessing the system, follows the security policy defined in your facility.

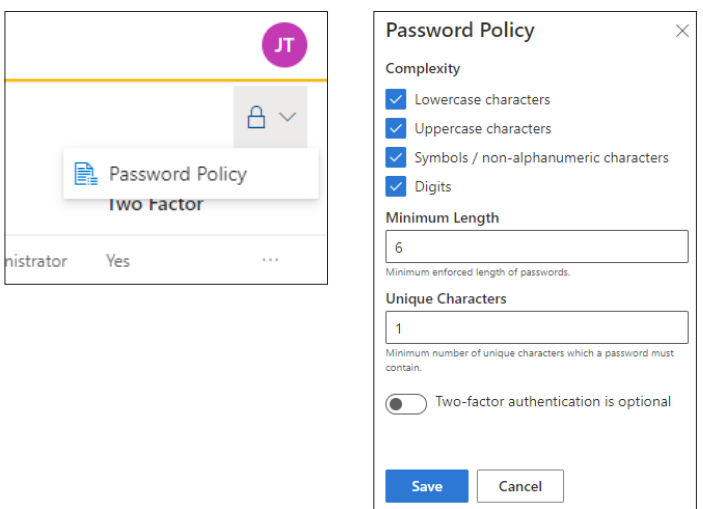

#### <span id="page-22-2"></span>**10.5 Two-Factor Authentication**

All users are free to enable two factor authentication by clicking their user badge in the top right corner and then click "Enable two-factor authentication".

Supported two factor authentication method is a TOTP-compatible applications like Google Authenticator or Microsoft Authenticator.

An administrator can enforce users of the system to enable two-factor authentication, by toggling the "Enforce two factor authentication" toggle in the password policy dialog.

#### <span id="page-23-0"></span>**10.5.1 Enable Two-factor Authentication steps:**

- 1. Download your preferred authenticator app, if not already installed. The preferred app can be found at either Apple Store if you have an Apple product, or go to Google Play store if you have an Android product.
- 2. Scan the QR code or enter the key (Note: Only an example key shown here), when setting up your preferred Authenticator App. The authenticator app will provide you with the Authenticator code that has to be put in as verification.

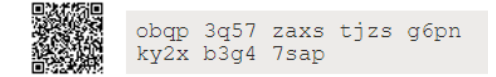

3. Verify Authenticator Code

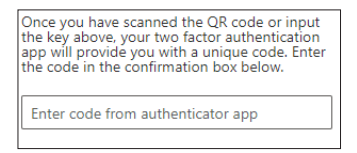

# <span id="page-23-2"></span>**10.6 Audit**

Audit records are stored in the system, audit record consists of what action was done in the system, by whom, when and the source of the logged action.

Audit records help explain actions in the system, and mostly used as a security measure.

### <span id="page-23-1"></span>**11.0 Subscriptions**

The first time you log in to the system, you will receive a warning that the license has expired. The system cannot be used until you create a license.

 $\stackrel{\wedge}{\Delta}$  Your license has expired or is no longer valid. Please renew your license to regain access to the site.

Subscription

# <span id="page-24-0"></span>**11.1 Create subscription**

The first 5 hoists are free and you can add more that best suit your needs. You can change the number of hoists at any time. example if "Available licenses" is 10/20, it means you can still register 10 hoists. You have the option to add a voucher code if you have received one. The subscription will automatically renew hoist licenses every month. Click the button (Create subscription) and a license will be created and CLM is ready to use.

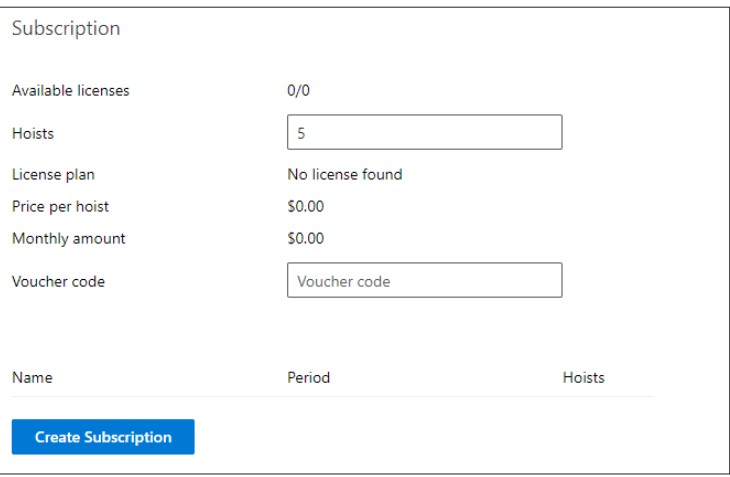

# **11.1.1 Subscription details**

At the bottom of the subscription page show the current subscription. Here will you see when the subscription will renew or expire. you can always see the status of the "In use", "Cancel" and "expired" licenses. If several licenses are displayed in the list, then the top one is always the active one.

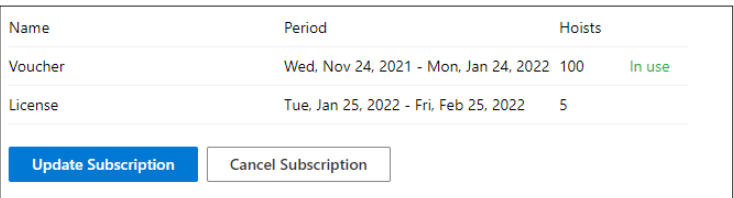

### <span id="page-25-0"></span>**11.2 Cancel your subscription**

You can cancel at any time and your canceled subscription will last until the end of the paid period, but you will not be charged after. Subscription during the trial period (Voucher) will continue until the end of the period and the license will not be charged after.

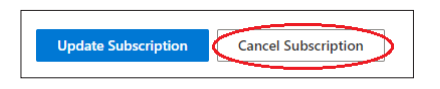

# **11.3 Update your subscription**

You can downgrade or upgrade your subscription depending on how many hoists you need to register.

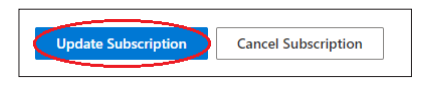

# **12.0 Settings**

To view or modify configuration settings in CLM.

By default is the checkbox unchecked and will not calculate hoists without a scale module. If want to get the calculate with hoists without a scale module, so just check the box.

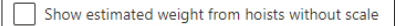

**Example 1.** When the check box is selected, the hoist without scale is calculated with the result.

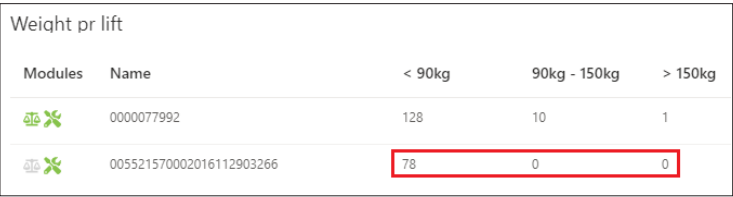

<span id="page-26-0"></span>**Example 2.** When the check box is unselected, the hoist without scale is not calculated with the result.

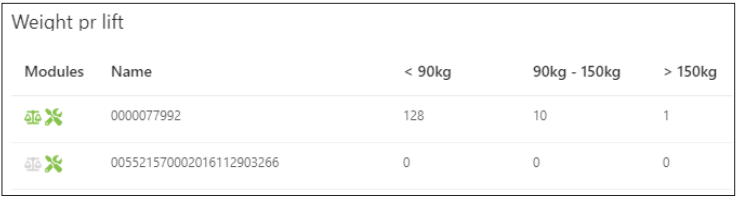

# **13.0 Need help**

We are here to help in case you have any question in relation to CLM Online, please contact our support e-mail [clmsupport@guldmann.com](mailto:clmsupport%40guldmann.com?subject=)

# CLM Online, data flow and Storage

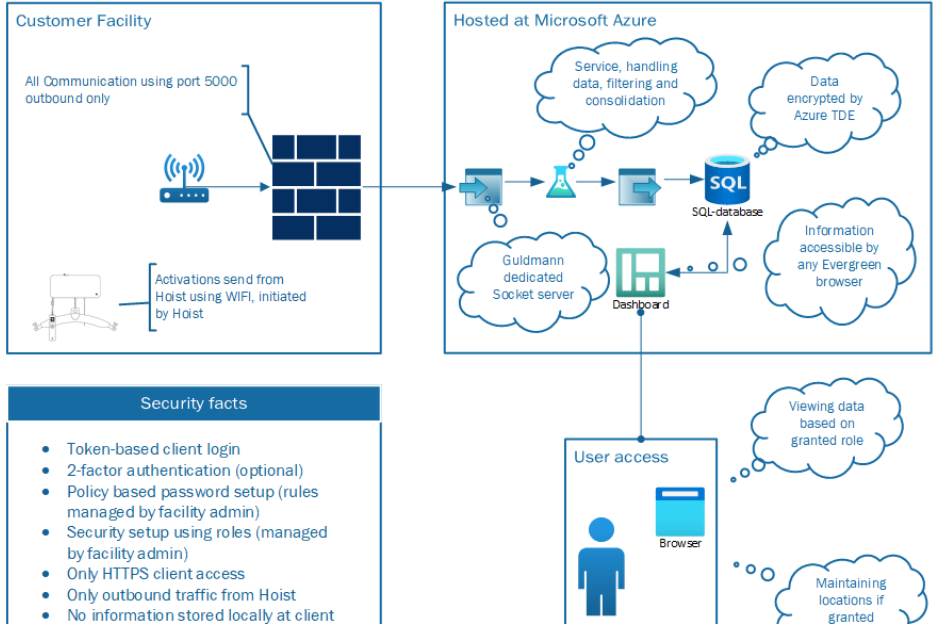

- Hoist configuration only possible  $\bullet$ through cable based technician access
- $\bullet$ Data at rest encryped in Azure database

@ Guldmann GB/US-12/2021 + # 555866\_9 © Guldmann GB/US-12/2021 • # 555866\_9

@ Guldmann GB/US-12/2021 + # 555866\_9 © Guldmann GB/US-12/2021 • # 555866\_9

 $\frac{1}{2}$ 

# Time to care

**V. Guldmann A/S**

Corporate Office: Tel. +45 8741 3100 info@guldmann.com www.guldmann.com

#### **Guldmann Inc .**

Tel. 800 664 8834 Tel. 813 880 0619 Fax 813 880 9558 info@guldmann.net www.guldmann.net